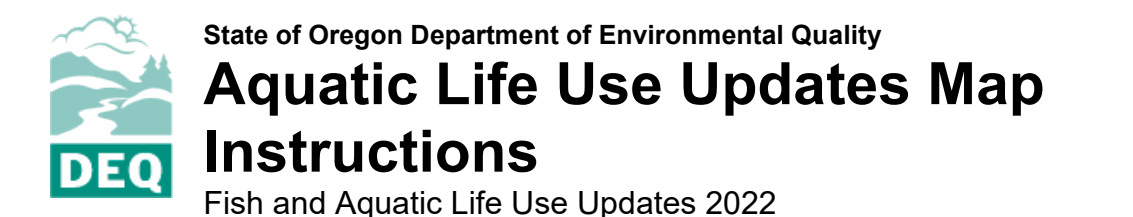

## **How to use the interactive web map**

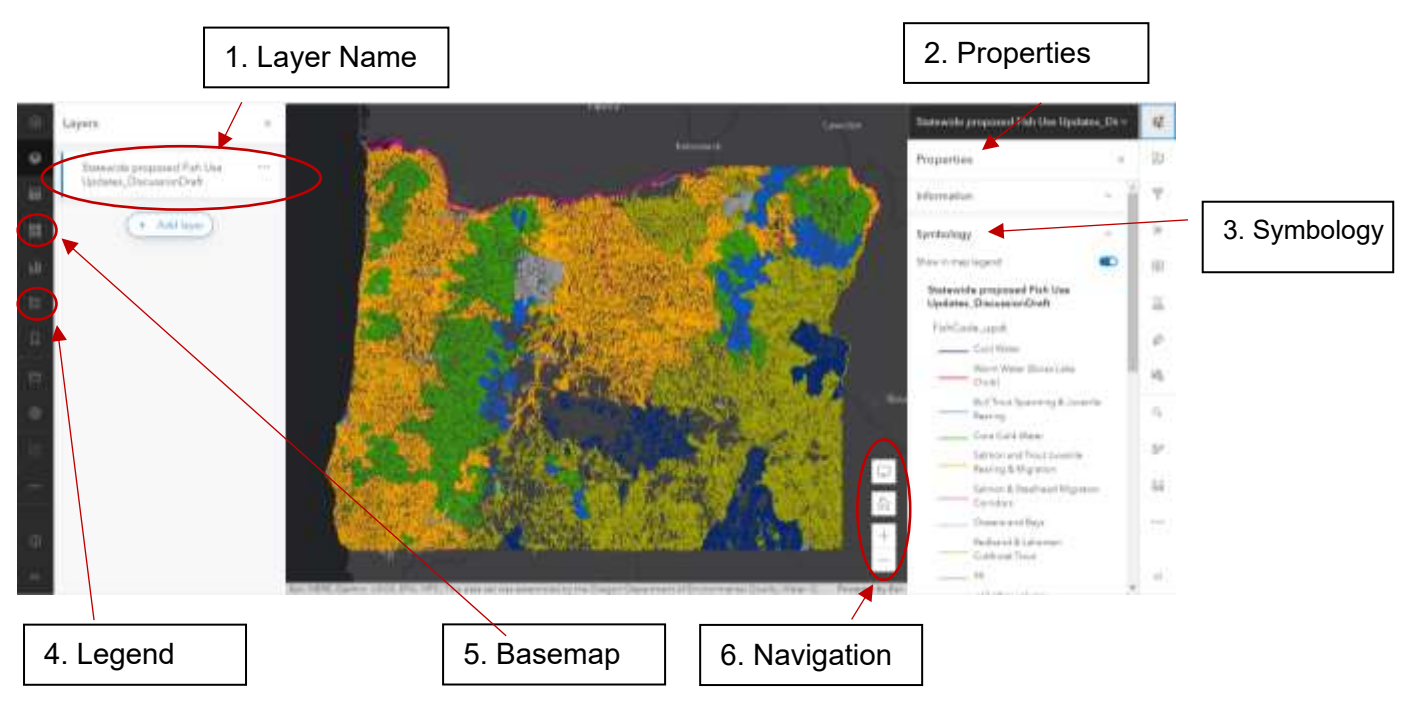

1). **Layer Name**- The name of the layer. Click on this name to display the properties on the left-hand side of the map.

2). **Properties**- Lists information about the map including the feature layer, Symbology, and Appearance.

3). **Symbology**- Contains information on the line coloration corresponding to fish uses. For example, blue lines indicate Cool Water.

4). **Legend**- The legend contains the symbology for each layer. This is the same as the symbology section although it contains the symbology for all the layers together in one place.

5). **Basemap**- The basemap is the background map behind the layers. You can change the basemap if you need a better option to display specific features. For example, terrain basemap's can include water features and elevation gradients.

6). **Navigation**- The home button will return the map to the default, statewide extent. The plus and minus buttons allow zooming in and out on specific areas.

7) **Select Features**- If you wish to see the specific attributes of a waterbody, you can select that waterbody and it will display the attributes in a table. Scroll up and down to see all attributes. Please see list of codes and what they mean below.

8) **Filter**- To search for a specific name of a waterbody, create an expression where the GNIS\_Name is selected, then select the name of the waterbody. The example filters for 'Bear Creek'.

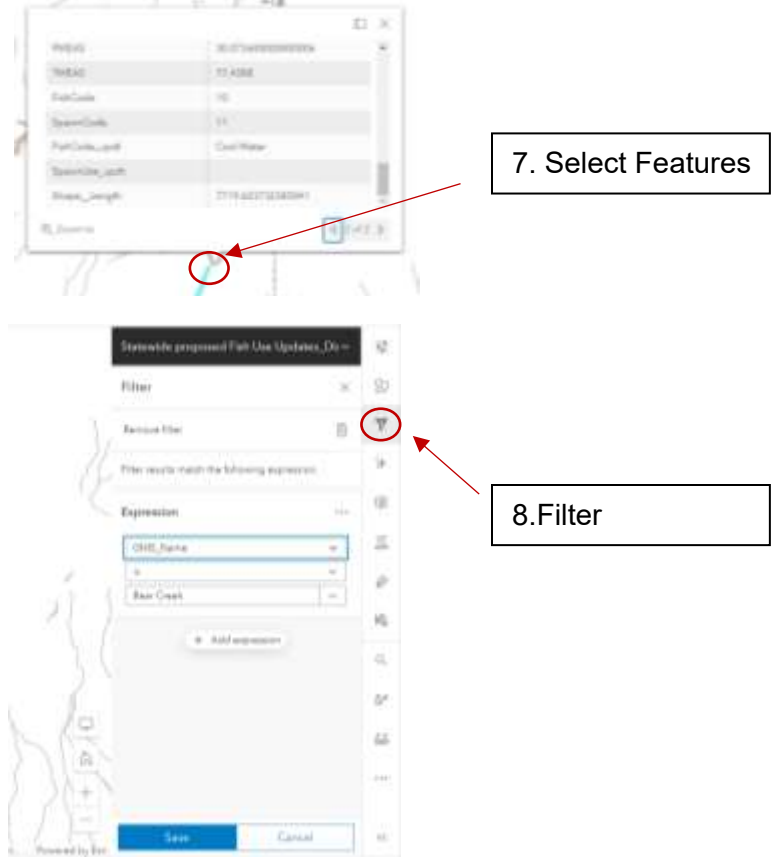

## **Legend for Attribute Codes**

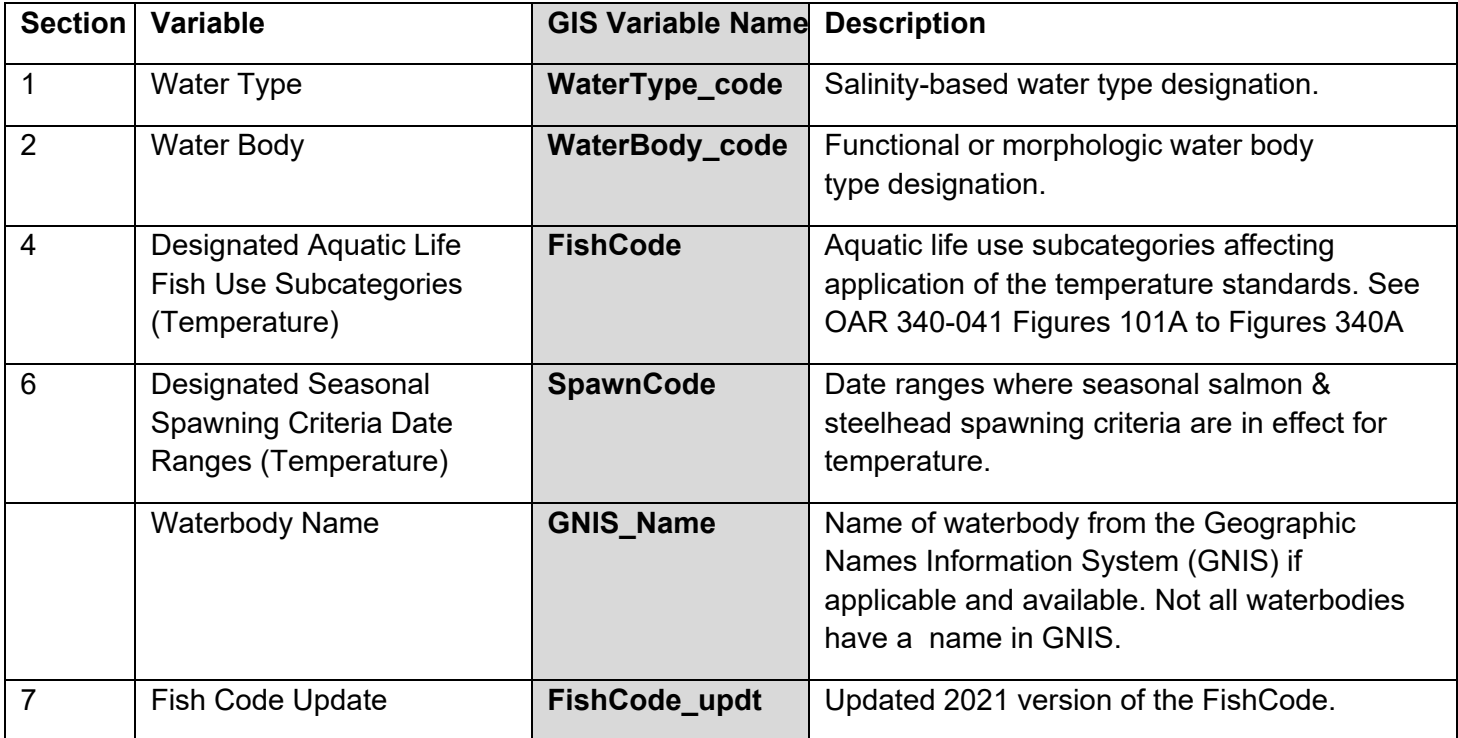

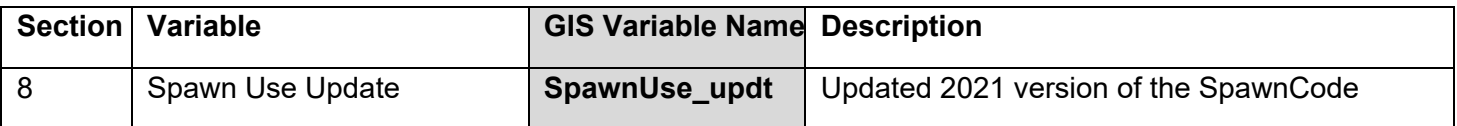

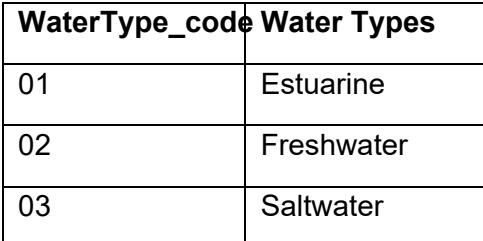

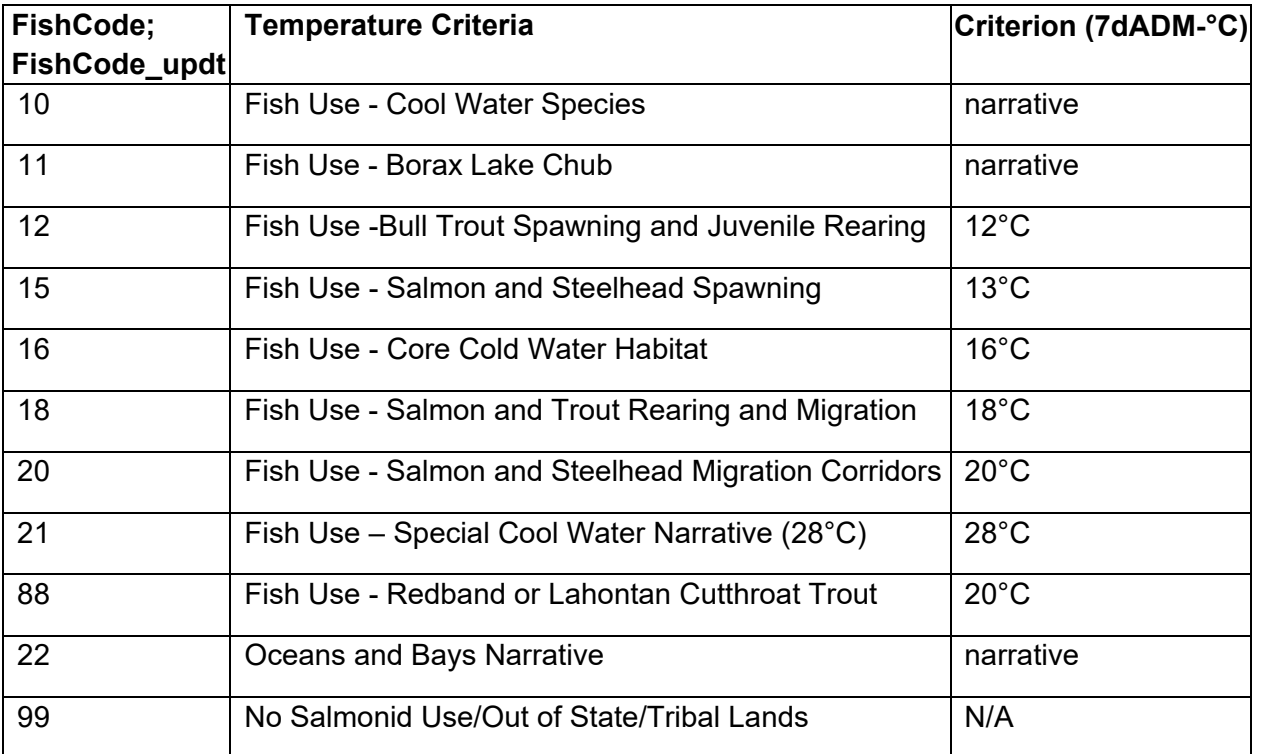

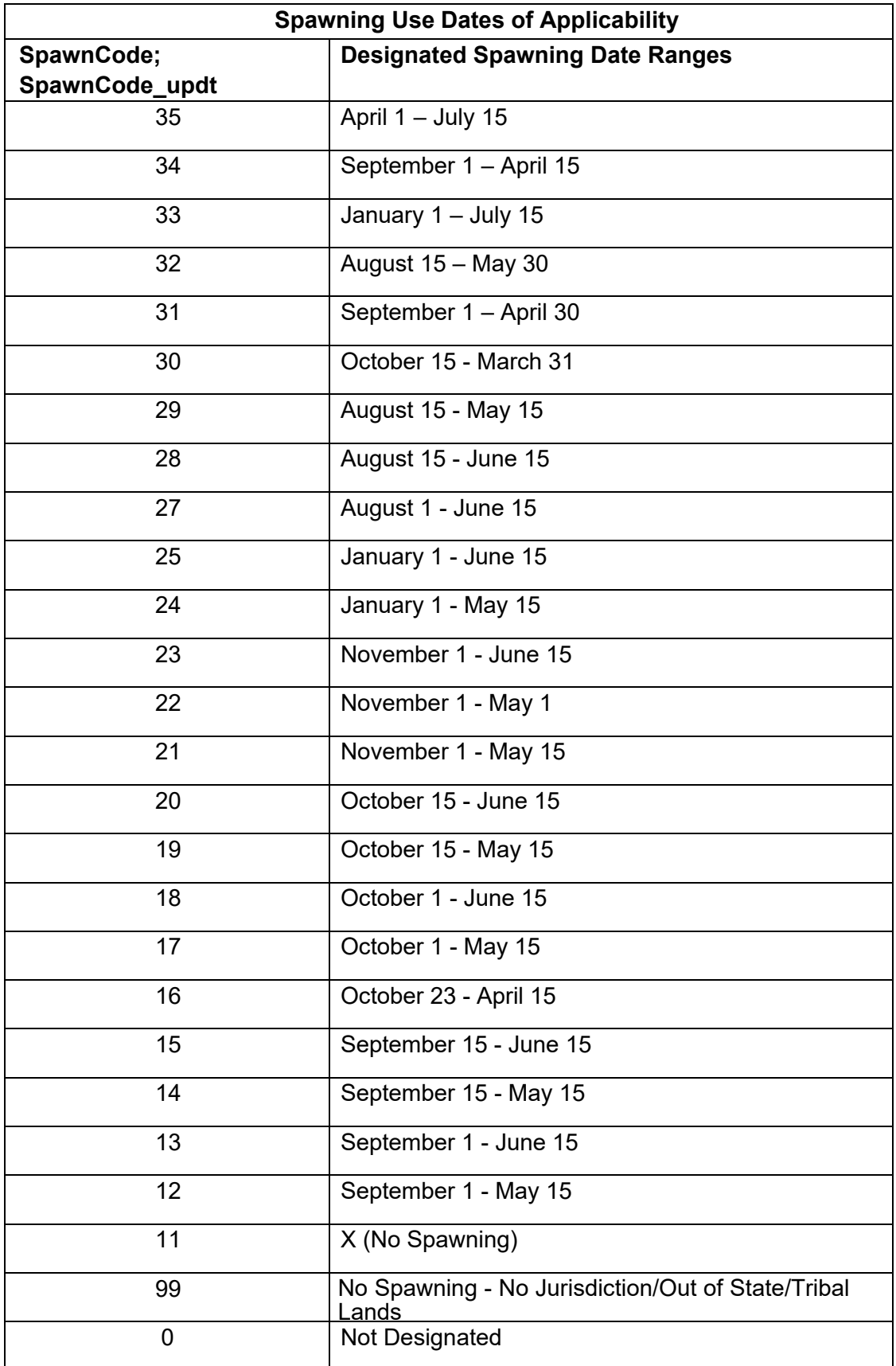

## **DISCLAIMER**

The maps and information provided by Oregon DEQ's Interactive Mapping Viewer is for informational purposes and may not have been prepared for, or be suitable for legal, engineering or surveying purposes. This information or data is provided with the understanding that conclusions drawn from such information are the responsibility of the user. The base maps in the background are provided and maintained by ESRI. Oregon DEQ cannot guarantee the quality, content, accuracy, completeness, or currency of the information transmitted by this viewer, and provides such information without expressed or implied warranties, subject to the terms and conditions stated in this Disclaimer. While we make every attempt to provide accurate, complete, and up-to-date information, DEQ shall not be held responsible for any discrepancies contained herein. Use of the Interactive Mapping Viewer constitutes acceptance of all terms and conditions in this Disclaimer.